# **BRAVIA Signage Free**

**User Guide**

©2021,2022 Sony Corporation

### **Table of Contents**

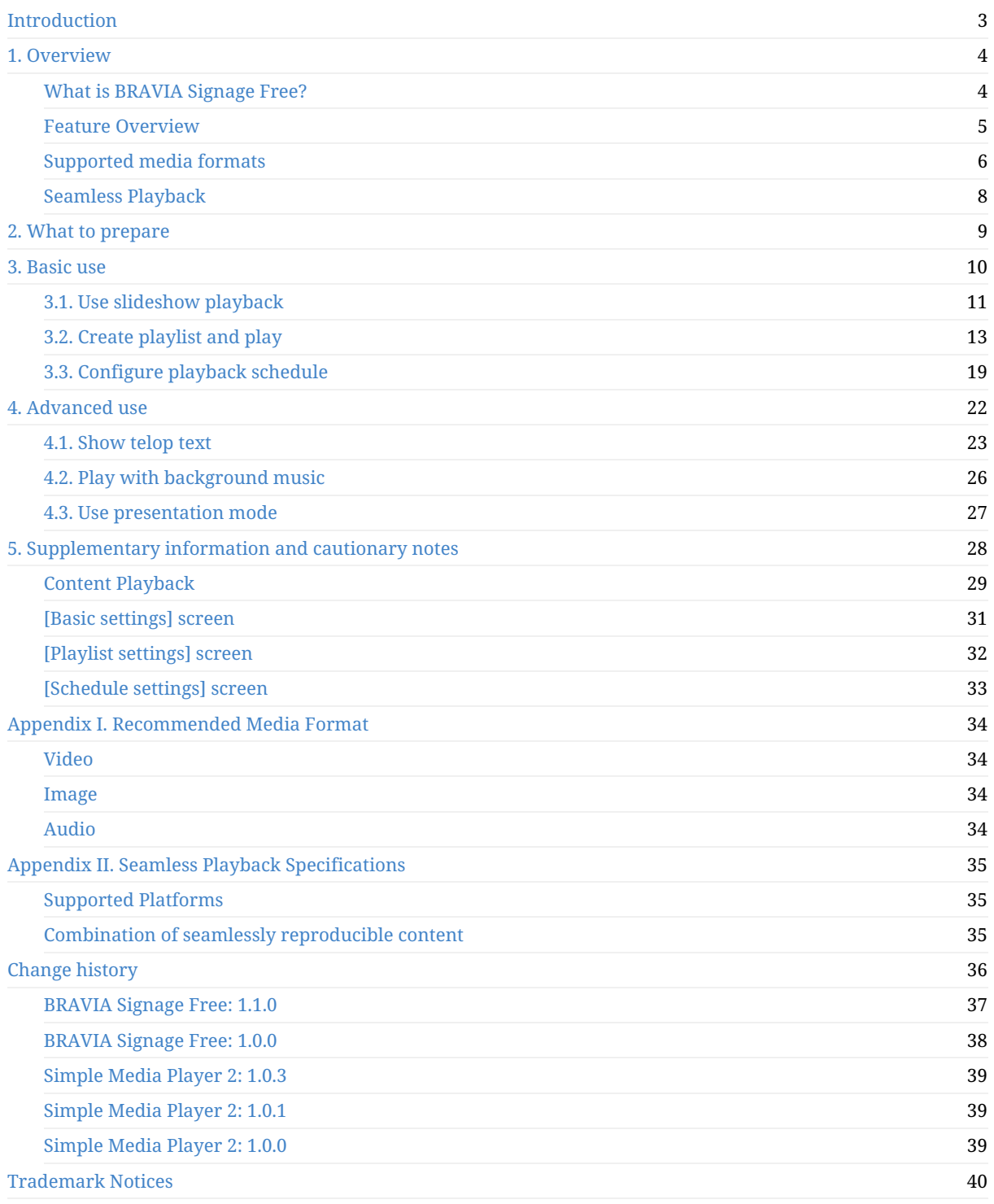

### <span id="page-2-0"></span>**Introduction**

The package contains the following. Please check its content before use.

sony folder:

Contains this software. Though you can use this software by copying it under the root folder of the USB flash memory, never change the files in this folder and folder name because it may not work correctly.

- manual folder: Contains the user guides of the software
	- BRAVIASignageFree\_UserGuide\_ja.pdf : This document (Japanese)
	- BRAVIASignageFree\_UserGuide\_en.pdf : This document (English)
	- BRAVIASignageFree\_UserGuide\_zhs.pdf : This document (Simplified Chinese)
- media folder: Contains sample contents for startup
- $\bullet$  tools: Contains tools to convert slides created with Microsoft PowerPoint to image files. Refer to readme.txt on how to use.
- NOTICE.txt : Information related to open source licenses that this software uses
- RELEASE NOTE ja.txt : Release note of the software (Japanese)
- RELEASE\_NOTE\_en.txt : Release note of the software (English)

About the latest product information, please visit the following URL:

https://pro-bravia.sony.net/resources/software/bravia-signage-free/

### <span id="page-3-0"></span>**1. Overview**

### <span id="page-3-1"></span>**What is BRAVIA Signage Free?**

BRAVIA Signage Free (hereinafter referred to as "BSF") is a software that allows you to play contents on the BRAVIA when you copy video, still images, and HTML content files to USB flash memory and insert it to a USB port on the BRAVIA.

BSF supports the following three playback modes:

### **[1] Slideshow playback**

When you copy contents such as videos and images to a USB flash memory and insert it to a USB port on the BRAVIA, the BRAVIA automatically starts to play these files. If there are multiple files, they will be played in order of file name.

### **[2] Playlist playback**

You can create playlists with contents that are saved to the USB flash memory inserted to a USB port on the BRAVIA.

Playlists are lists that specify the playback order of contents such as videos, still images, and HTML. For example, if you want to play content in the order of video A, still image B, and video C, the playlist will be in the order of video A, still image B, and video C.

You can create playlists with the remote control of the BRAVIA. If you create playlists beforehand, you can change playback contents just by switching playlists during signage operation.

### **[3] Scheduled playback**

You can create playback schedules and set playback schedules to your created playlists.

You can create schedules and set playlists with the remote control of the BRAVIA. Schedules can be set by setting "Select day of the week"/"Select date and time", "Starting time", and "Ending time". You can also set it to playback in the same way every day by not setting the day of the week or the date and time.

### <span id="page-4-0"></span>**Feature Overview**

In addition to the playback modes above, there are other playback configurations in BSF, and you can configure them all with the remote control of the BRAVIA. Changed configurations are saved at BRAVIA internal storage.

#### **[1] BGM and on-screen text**

You can specify BGM and on-screen text to go with playback contents. In on-screen text, you can also specify font color, text background color, and text crawl in. Text background color configuration allows you to select from "none", "plain", and "opaque", but the background color can be fixed or transmitted depending on your selected font color. If the text is long, you can make it scroll from the right side to the left side of the screen using "crawl".

#### **[2] Transition effects and duration**

You can select fade-out and fade-in as transition effects between playback contents, and playback duration for still images and HTML. This duration is never applied to videos. Videos play for their full durations.

### **[3] Playlists**

You can create playlists with contents that are saved to the USB flash memory inserted to a USB port on the BRAVIA. A playlist is composed of a content file, playback duration, on-screen text, and BGM. There is also preview feature to check the playlist while creating it.

### **[4] Playback schedules**

You can create playback schedules and set playback schedules to your created playlists. This allows you to start and stop playlists in accordance with the schedules.

#### **[5] Presentation mode**

Normally, playback contents are automatically switched, but you can manually switch them with presentation mode. This allows you to switch contents with the left and right buttons of the remote control after playback has started in all playback modes: slideshow, playlist, and scheduled playback.

### <span id="page-5-0"></span>**Supported media formats**

BSF supports playback of videos, still images, audio (BGM), and HTML. There is a separate document about recommended content formats. Refer to Appendix I. Recommended Media Format as needed when preparing contents.

#### **Video**

Supported video formats are as follows:

(1) MP4 formated video with the following codecs:

- Video codecs: AVC
- Audio codecs: AAC-LC/HE-AAC

(2) MPEG TS formated video with the following codecs:

- Video codec: AVC/MPEG-2
- Audio codecs: AAC-LC/HE-AAC/MP1L2

(3) MP4 formated 4K video with the following codecs (Available only on a BRAVIA 4K model. The maximum frame rate is 3840x2160@60p):

- Video codecs: AVC/HEVC
- Audio codecs: AAC-LC/HE-AAC

#### **Image**

Supported image formats are as follows:

- PNG, GIF, JPEG, BMP
- JPEG with 4K resolution (Available only on a BRAVIA 4K model)

#### **Audio**

Supported audio formats are as follows:

(1) MP4 formated audio with the following codecs:

Audio codecs: AAC-LC/HE-AAC

(2) MP3 formated audio with the following codecs:

Audio codecs: MP3

#### **HTML**

BRAVIA also supports playback of HTML contents. Refer to "BRAVIA B2B HTML5 Solution Technical Manual" for more details.

### **Codec specifications**

Specifications of codecs compatible with the above video and audio formats are as follows.

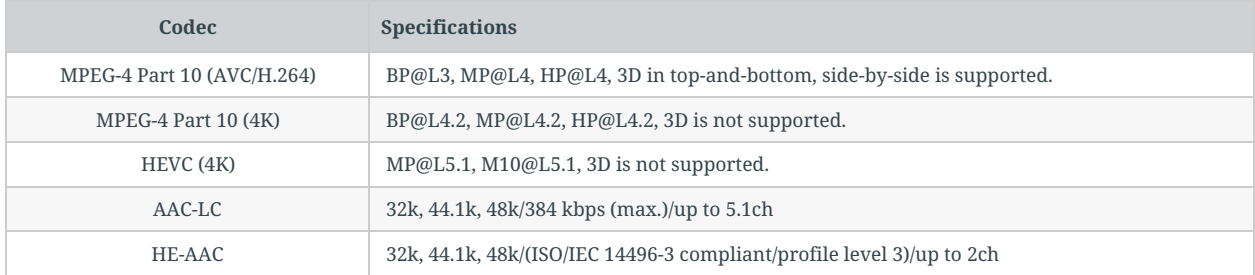

### <span id="page-7-0"></span>**Seamless Playback**

Seamless playback is a feature to transition content seamlessly without interruption. BSF supports seamless playback for specific contents. Refer to Appendix II. Seamless Playback Specifications as needed when preparing contents.

### <span id="page-8-0"></span>**2. What to prepare**

Before using this software, it is necessary to prepare the following hardware.

[1] BRAVIA

BRAVIAs which support professional mode.

[2] PC equipped with any of the following OSes

- Windows 7 (32 bit or 64 bit)
- Windows 8.1 (64 bit)
- Windows 10 (64 bit)
- macOS

[3] USB flash memory

USB flash memory formatted to NTFS, FAT32, or exFAT (one USB flash memory is needed for every BRAVIA)

### <span id="page-9-0"></span>**3. Basic use**

This section describes the basic use of the three playback modes. Before trying the following procedures, you will need to copy the provided sony folder from the BRAVIA Signage Free software (WQF-BS1F) under the root folder of the USB flash memory. The following descriptions are the procedures with sample contents.

- [1] Slideshow playback (3.1. Use slideshow playback )
- [2] Playlist playback (3.2. Create playlist and play )
- [3] Schedule playback (3.3. Configure playback schedule)

### <span id="page-10-0"></span>**3.1. Use slideshow playback**

Slideshow playback is the playback mode for playing contents that are saved to a USB flash memory inserted to a USB port on the BRAVIA in order of file name. Still images and HTML (except for videos) are played for a fixed amount of time. You can change this time on the setting screen.

#### **Procedure to play contents (Required)**

[1] Create a media folder in the root folder of the USB flash memory and copy sample contents "01\_cosmetic\_landscape.jpg" and "02\_cosmetic\_portrait.jpg" to the media folder.

[2] Enable launch application from a USB flash memory as follows if you are using Android 10.0 or later model (please visit the following article about USB drive auto run setting).

Pro settings > Settings > USB drive auto run > Launch web app Set to "Enable".

[3] Insert the USB flash memory to a USB port on the BRAVIA.

[4] Contents copied in step [1] are played in order of file name. If contents do not start playing, check whether [Play mode] on the [Basic settings] screen is set to "Slideshow" or not. The [Basic settings] screen is displayed when you press and hold the "1" button on the remote control of the BRAVIA for 3 seconds when the BRAVIA Signage Free app has been launched from the USB.

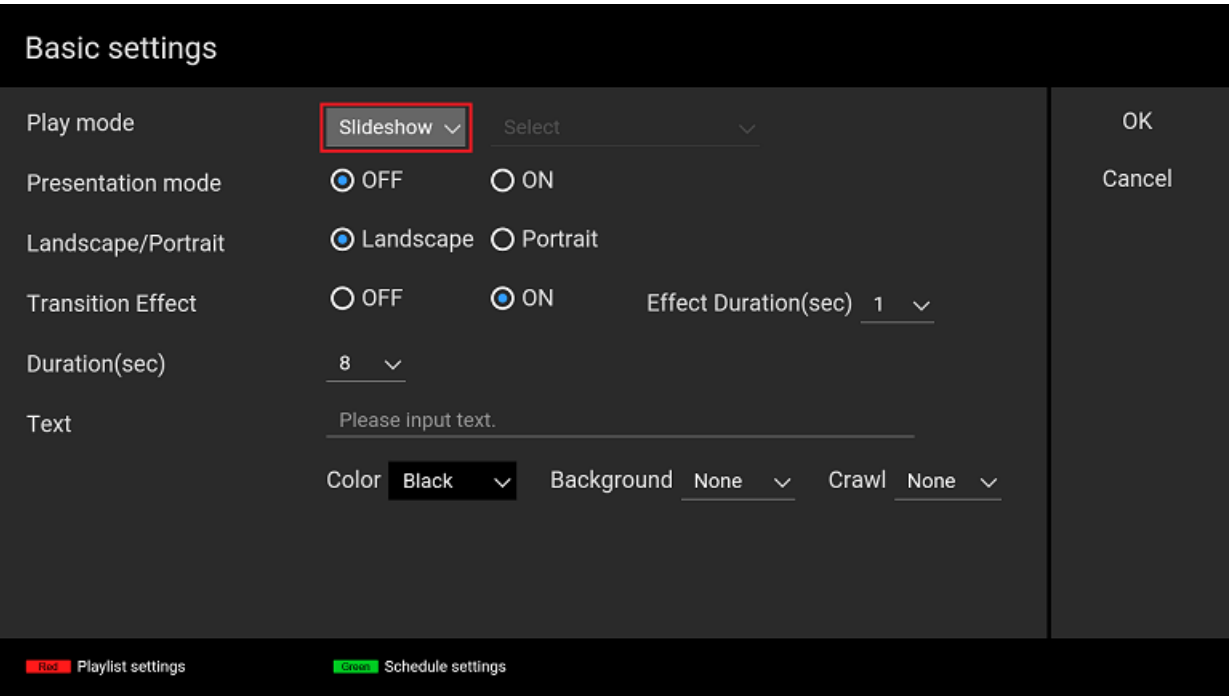

#### **Playback settings (Optional)**

Content playback automatically starts after inserting the USB flash memory, but you can change the playback configuration.

The [Basic settings] screen is displayed when you press and hold the "1" button of the remote control of the BRAVIA for 3 seconds as stated above, but you can change the following settings on this screen. To operate the settings screen, use the left, right, up, and down buttons and the ENTER button of the remote control.

• Transition Effect

You can select fade-out and fade-in as a transition effect between playback contents.

#### Duration

You can select a playback time for all contents. If videos are played, this setting time is not used. The video plays in full duration.

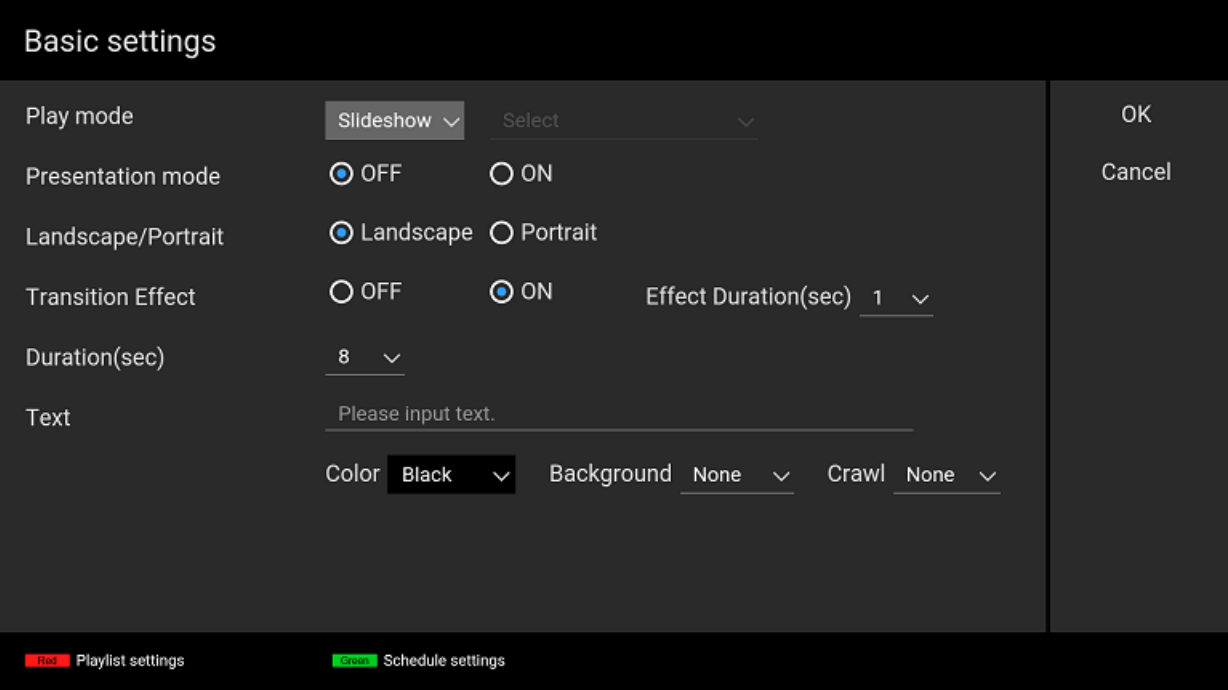

Other settings are described on the following pages.

### <span id="page-12-0"></span>**3.2. Create playlist and play**

Playlist playback is the playback mode for playing contents of created and selected playlists.

Playlists are lists that specify the playback order of contents such as videos, still images, and HTML as stated in 1. Overview, and you can create and edit playlists with the remote control of the BRAVIA. You can specify files in the media folder of the root folder of a USB flash memory inserted to the BRAVIA as contents of playlists.

You can operate the following screens with the left, right, up, and down buttons , the ENTER button, and the color buttons of the remote control.

#### **Procedure to create playlists (Required)**

1] Create a media folder in the root folder of the USB flash memory and copy sample contents "01\_cosmetic\_landscape.jpg" and "02\_cosmetic\_portrait.jpg" to the media folder.

[2] Insert the USB flash memory to a USB port on the BRAVIA.

[3] After inserting the USB flash memory, press and hold the "1" button of the remote control of the BRAVIA for 3 seconds when the BRAVIA Signage Free app has been launched from the USB and move to the [Basic settings] screen.

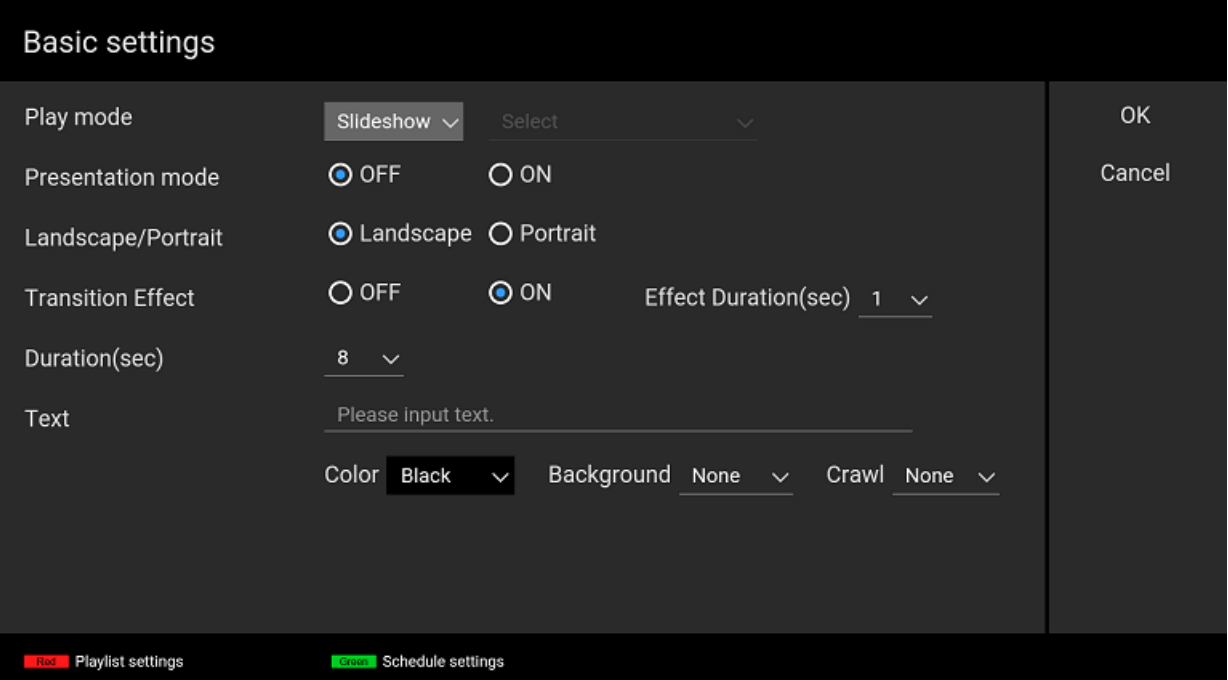

[4] Press the red button of the remote control and move to the [Playlist settings] screen.

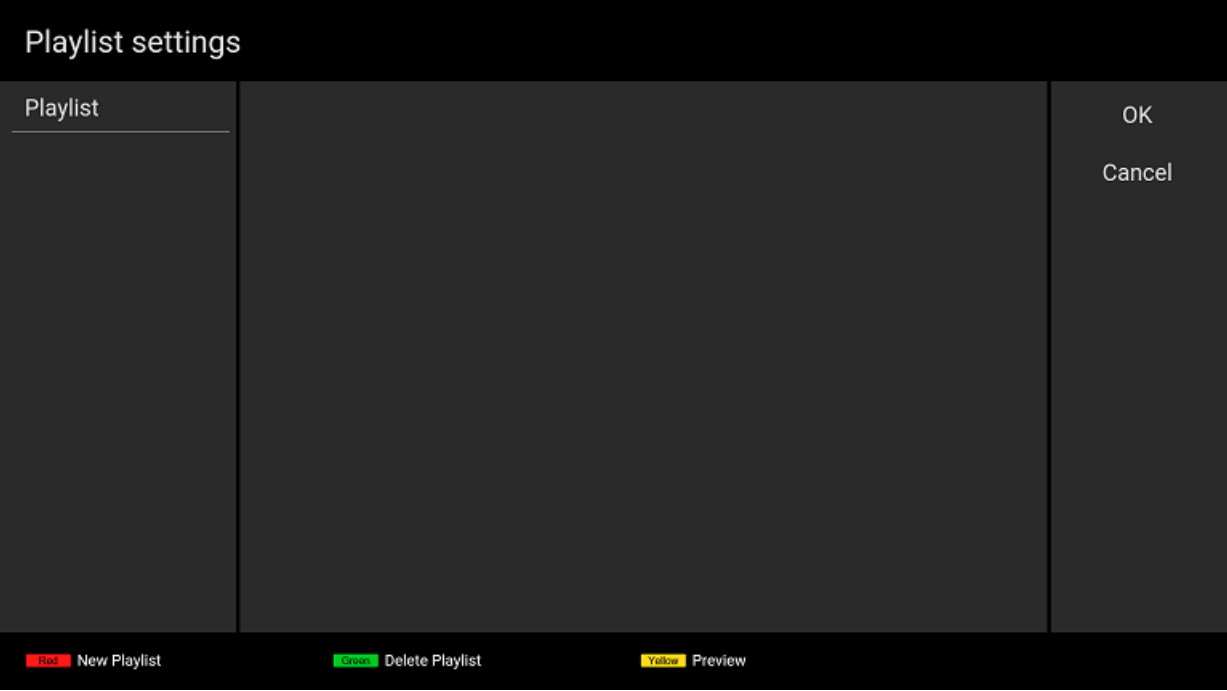

[5] You can create a new playlist by pressing the red button of the remote control on the [Playlist settings] screen. After pressing the red button, a software keyboard is displayed and you can input the playlist's name. For this procedure, input "Playlist1".

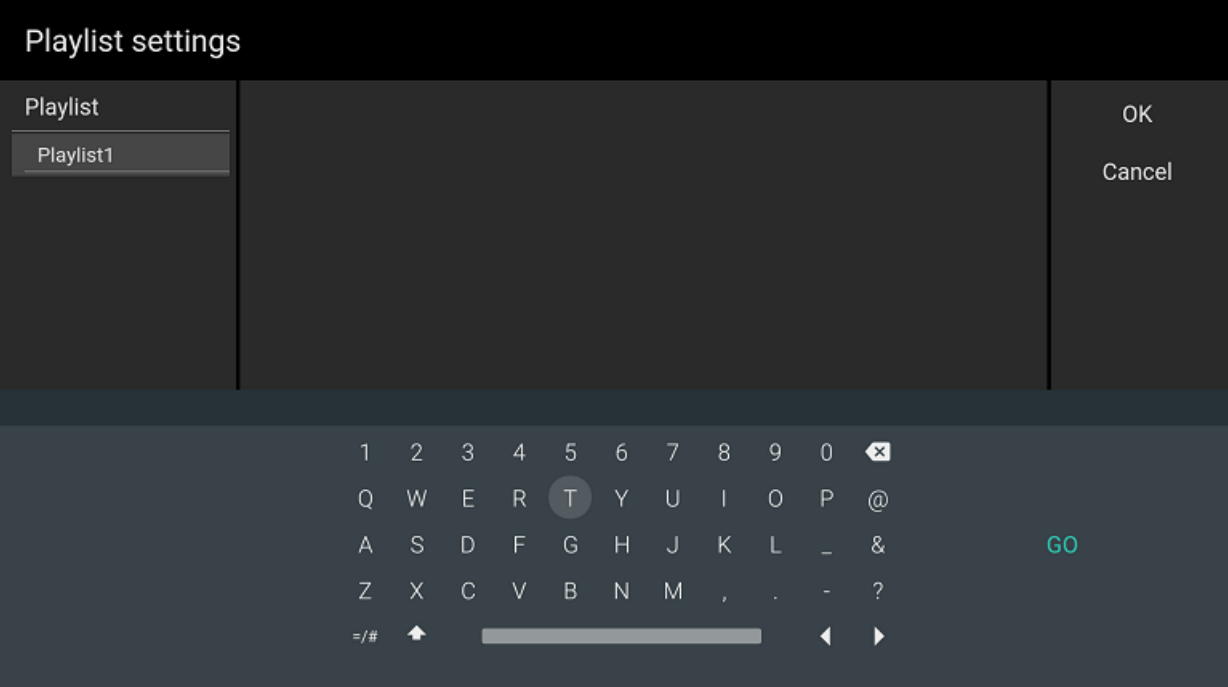

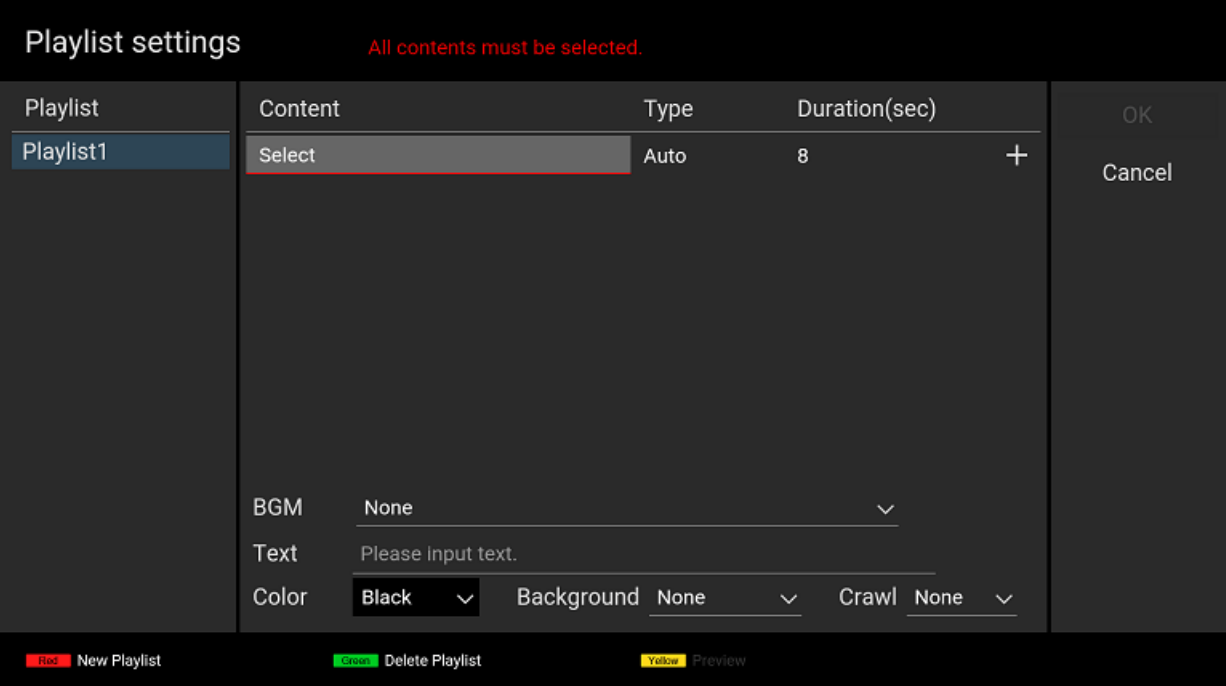

[6] Move to the right on the screen and focus on [Content], then select contents. After selecting your contents, the [Type] is automatically selected. For this procedure, select "01\_cosmetic\_landscape.jpg".

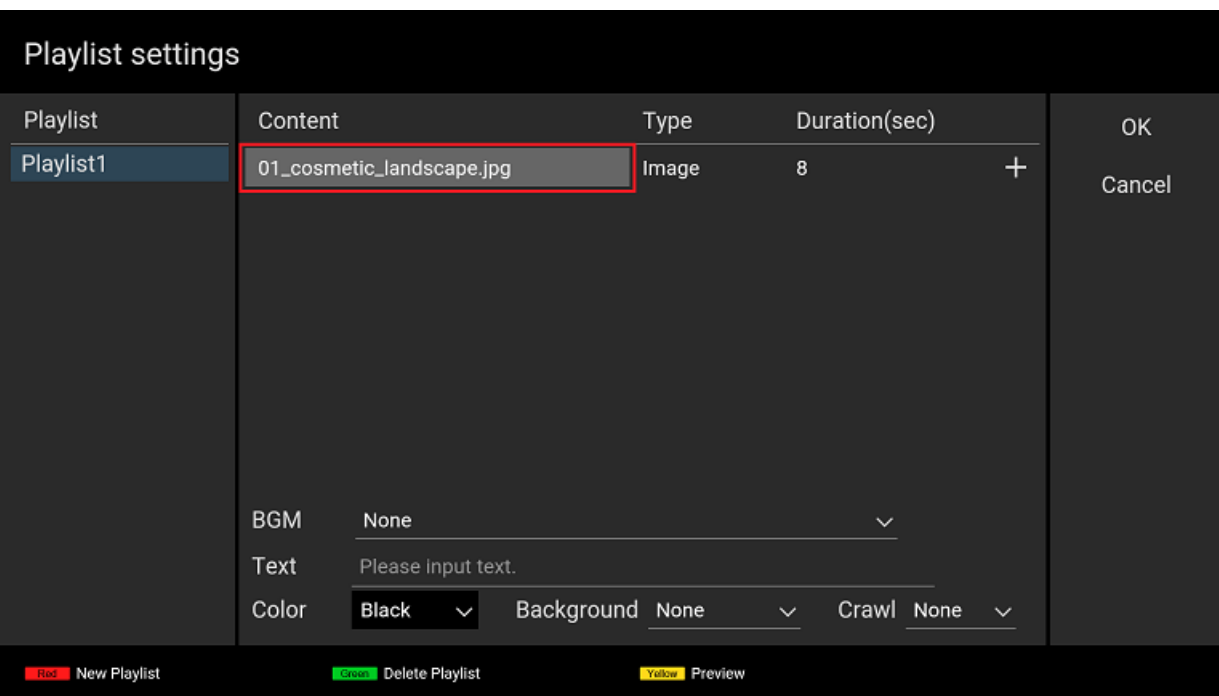

[7] Next, focus on [Duration(sec)] and select the playback time. For this procedure, select "10".

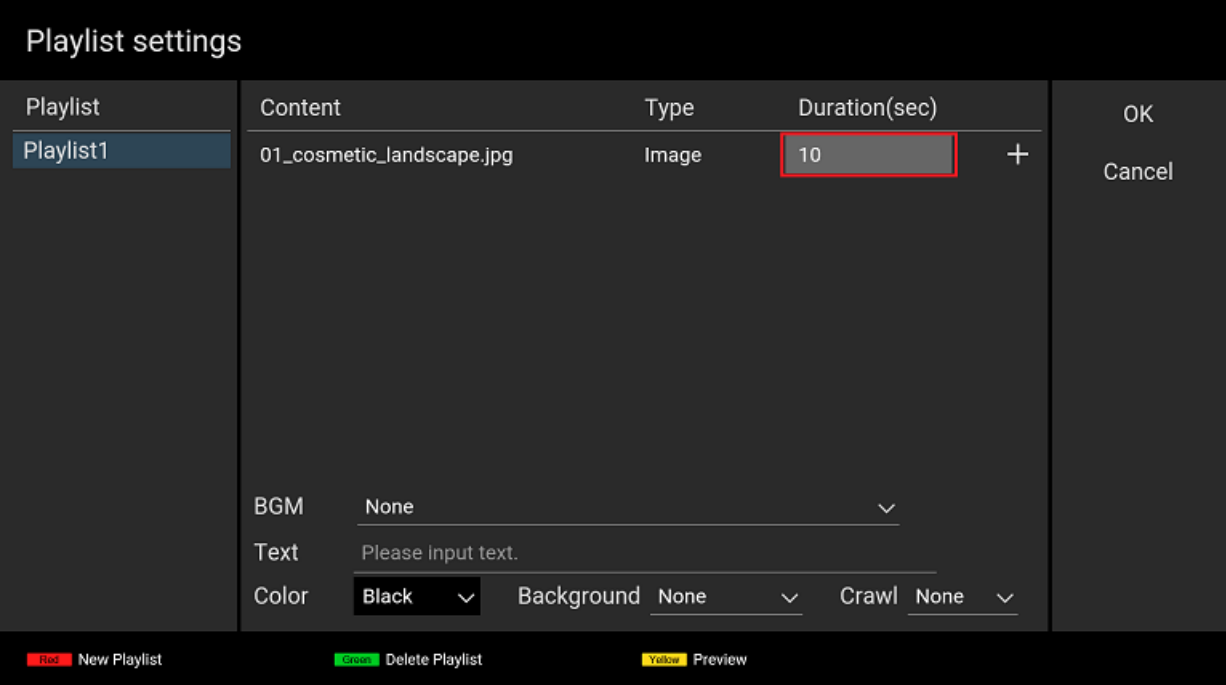

[8] Focus on "+" on this screen and press the ENTER button to specify a second content. Select the [Content] and [Duration(sec)] of the second content following the procedure in steps [6] and [7]. For this procedure, select "02\_cosmetic\_portrait.jpg" as [Content] and "10" as [Duration(sec)].

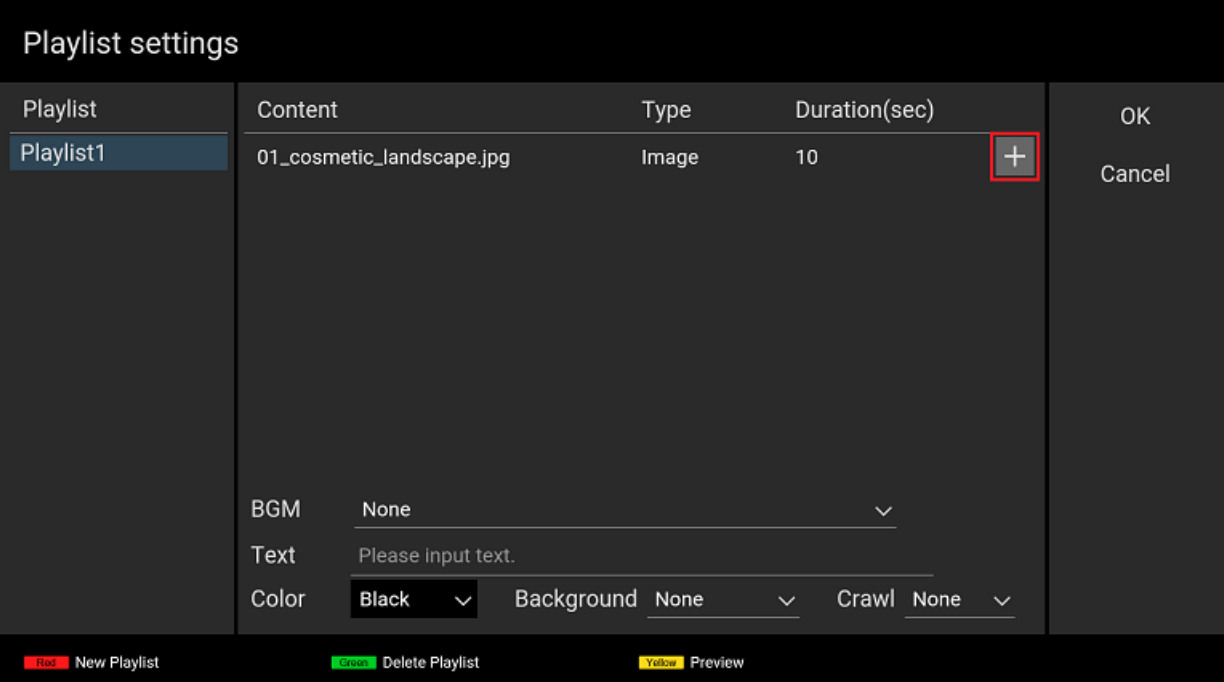

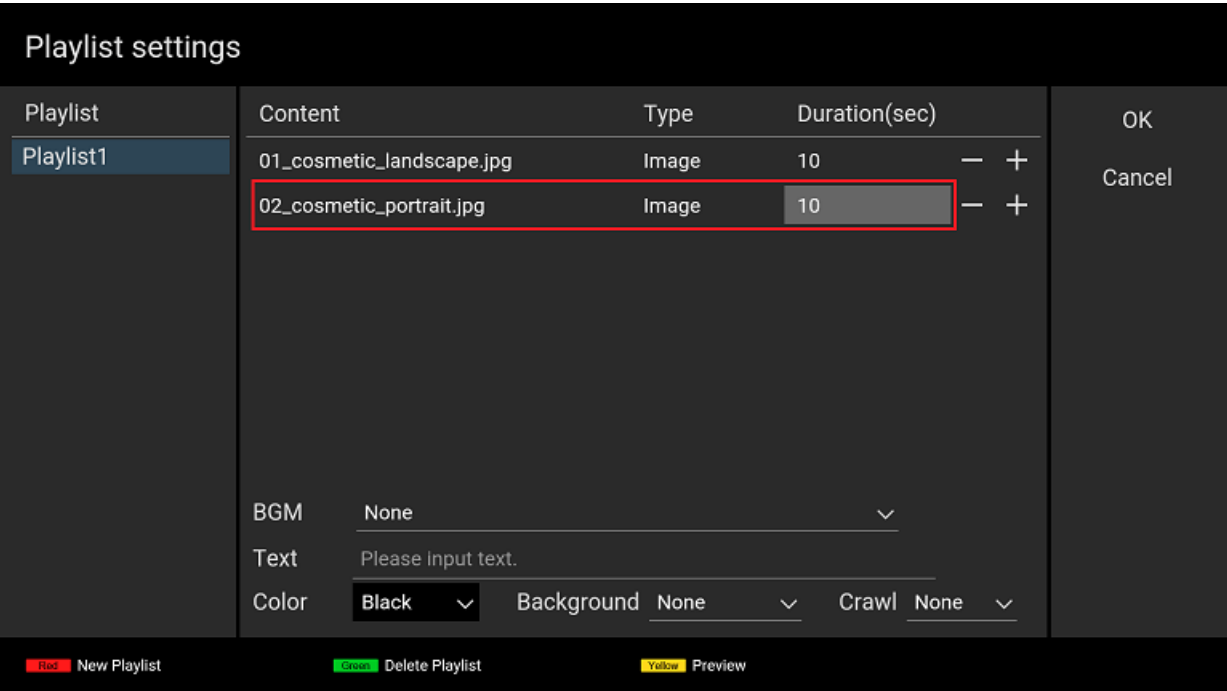

[9] Focus on the [OK] button on this screen and press the ENTER button of the remote control to save your edited playlist data and return to the [Basic settings] screen.

This ends playlist creation. Other settings on this screen are described on the following pages.

#### **Procedure to change playback settings (Required)**

You need to change the playback settings to play the playlist you created above.

[9] Select "Playlist" as [Play mode] on the [Basic settings] screen.

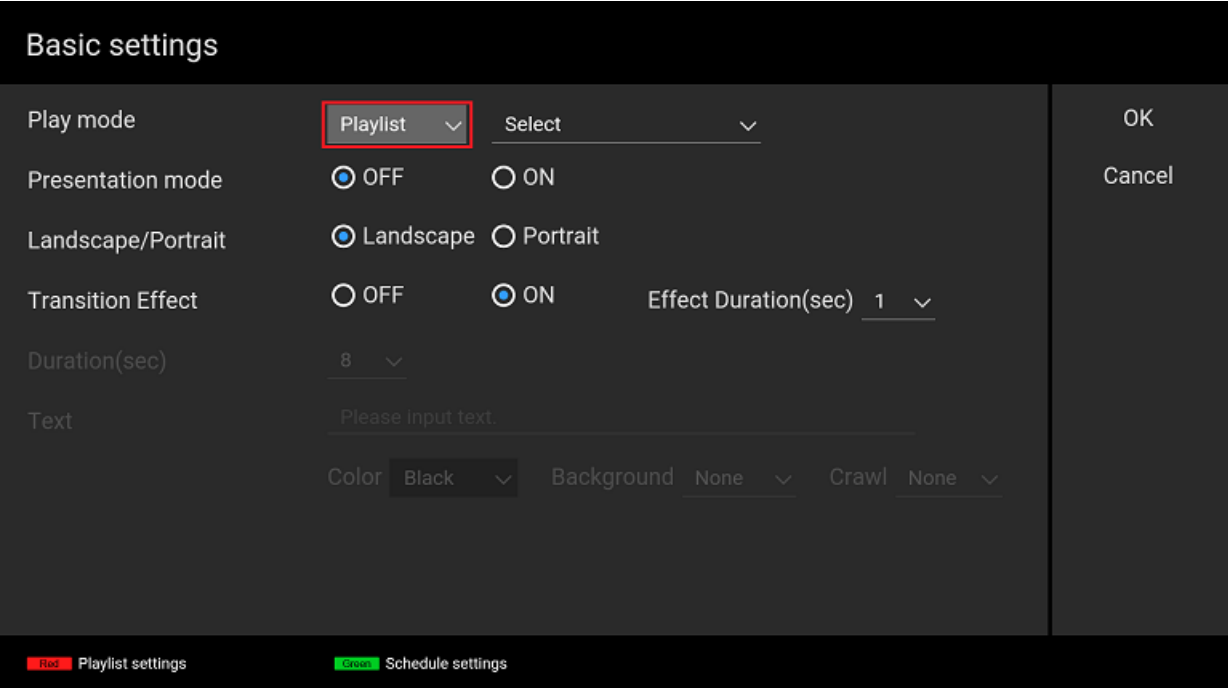

[10] Select the playlist name from the dropdown menu to the right of the [Play mode] setting. For this procedure, select "Playlist1"

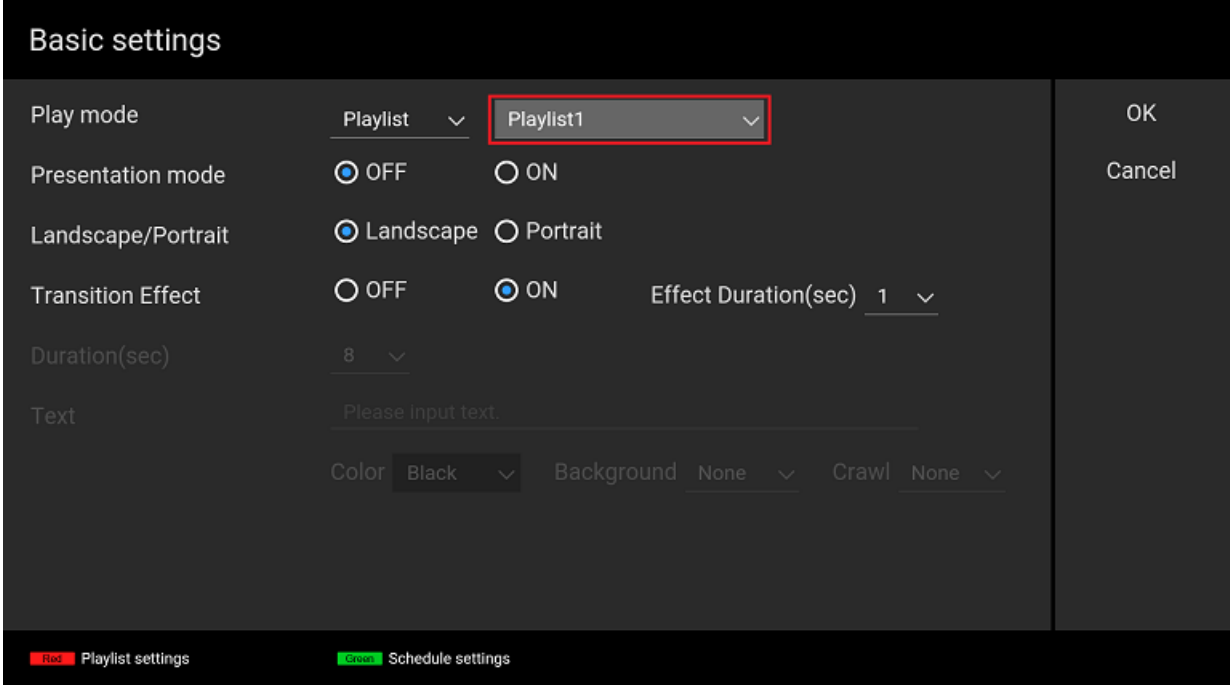

[11] Focus on the [OK] button on this screen and press the ENTER button of the remote control to start playing "Playlist1".

### <span id="page-18-0"></span>**3.3. Configure playback schedule**

Scheduled playback is the playback mode for playing created playlists according to a playback schedule.

Schedules can be set by setting "Select day of the week"/"Select date and time", "Starting time", and "Ending time". You can also set contents to play in the same way every day by not setting the day of the week or the date and time. You can operate the following screens with the left, right, up, and down buttons, the ENTER button, and the color buttons of the remote control.

#### **Procedure to create playlists (Required)**

Refer to 3.2. Create playlist and play for the procedure to create playlists.

#### **Procedure to configure schedule (Required)**

[1] The [Basic Setting] screen is displayed after editing and saving a playlist, press the green button of the remote control on the [Basic settings] screen and move to the [Schedule settings] screen.

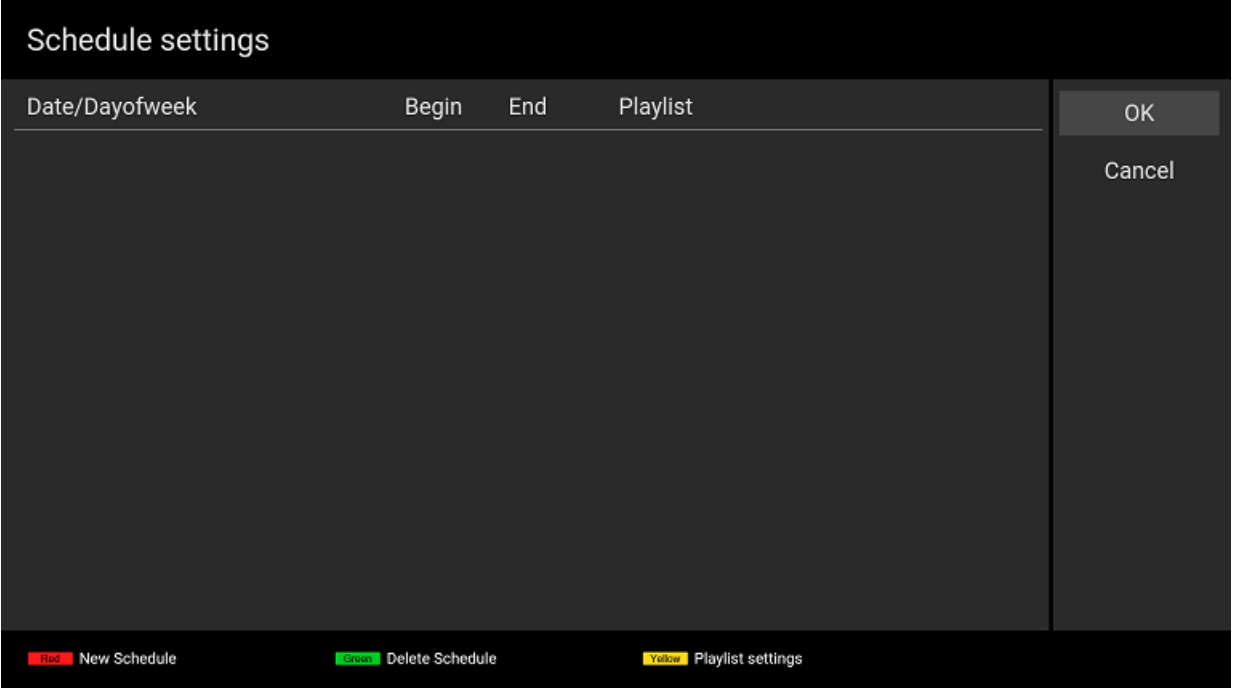

[2] You can create a new schedule by pressing the red button of the remote control on the [Schedule settings] screen. After pressing the red button, a dialog is displayed and you can select the schedule type. For this procedure, specify the schedule of "Playlist1" to start playing at "09:00" and stop at "18:00" every day. Enable "Everyday" on the dialog, focus on the [OK] button, and press the ENTER button of the remote control.

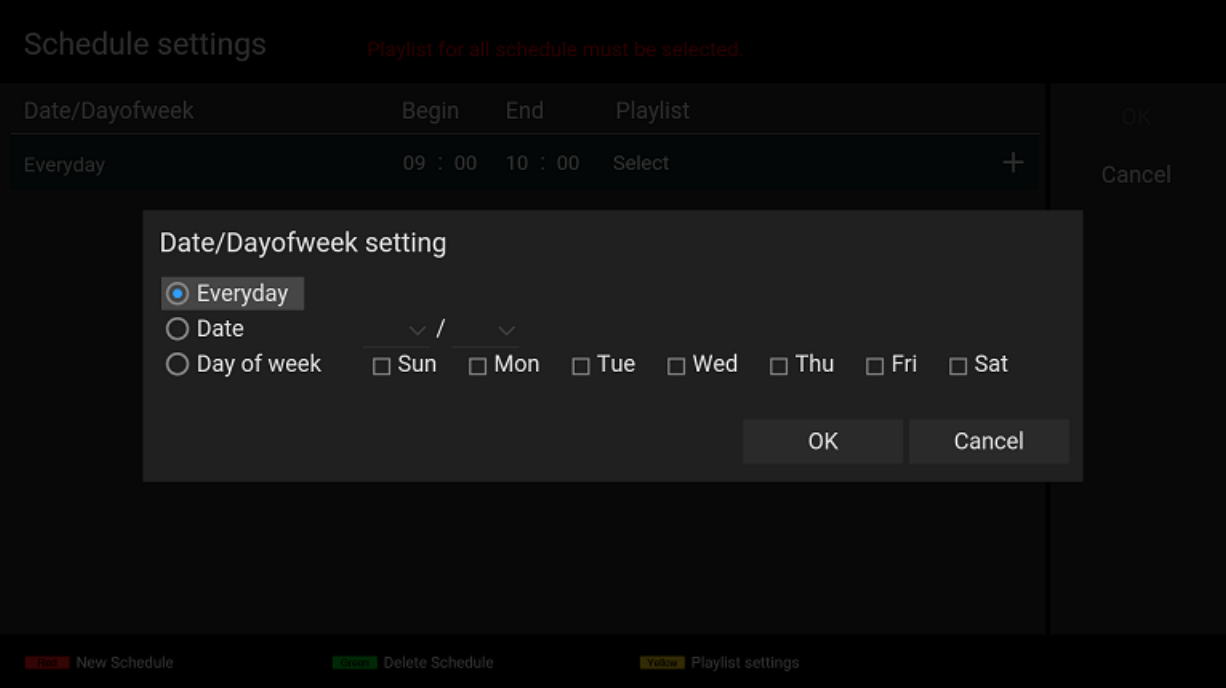

[3] Next, focus on the newly added "Everyday" column and pressing the ENTER button of the remote control to edit [Begin], [End], and [Playlist]. For this procedure, select "09:00" as [Begin], "18:00" as [End], and "Playlist1" as [Playlist]. After finishing selection, press the Return button of the remote control.

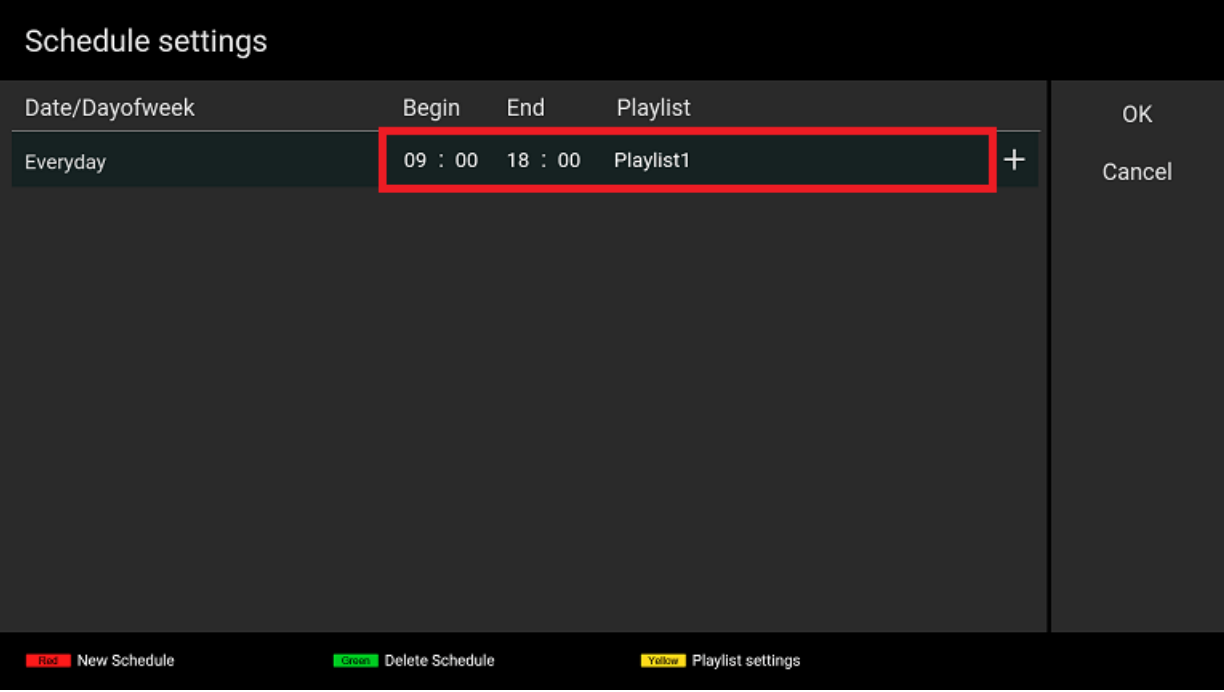

[4] Focus on the [OK] button on this screen and press the ENTER button of the remote control to save the edited schedule data and return to the [Basic settings] screen.

#### **Procedure to change playback settings (Required)**

You need to change the playback settings to make the playlist play according to the schedule you created above.

[5] Select "Schedule" as [Play mode] on the [Basic settings] screen.

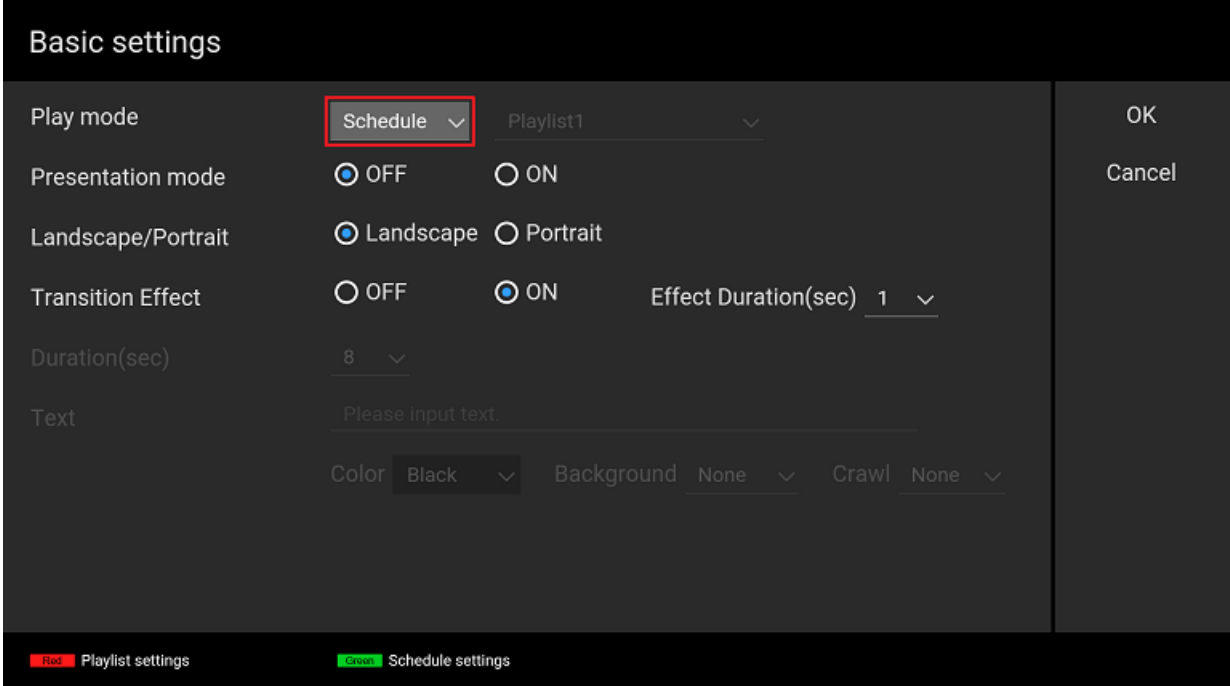

[6] Focus on the [OK] button on this screen and press the ENTER button of the remote control to start playing "Playlist1" according to the schedule created above.

If a playlist does not play according to its set schedule, there may be discrepancies between the date and time configured on the BRAVIA and your edited schedule. If any contents are not played on the BRAVIA, press the DISPLAY button of the remote control. The Date/Time configured on the BRAVIA is displayed at the center of the screen, and the Date/Time of the next playback schedule is displayed at the lower right of the screen as shown below. Confirm the settings and reconfigure them in accordance with this information.

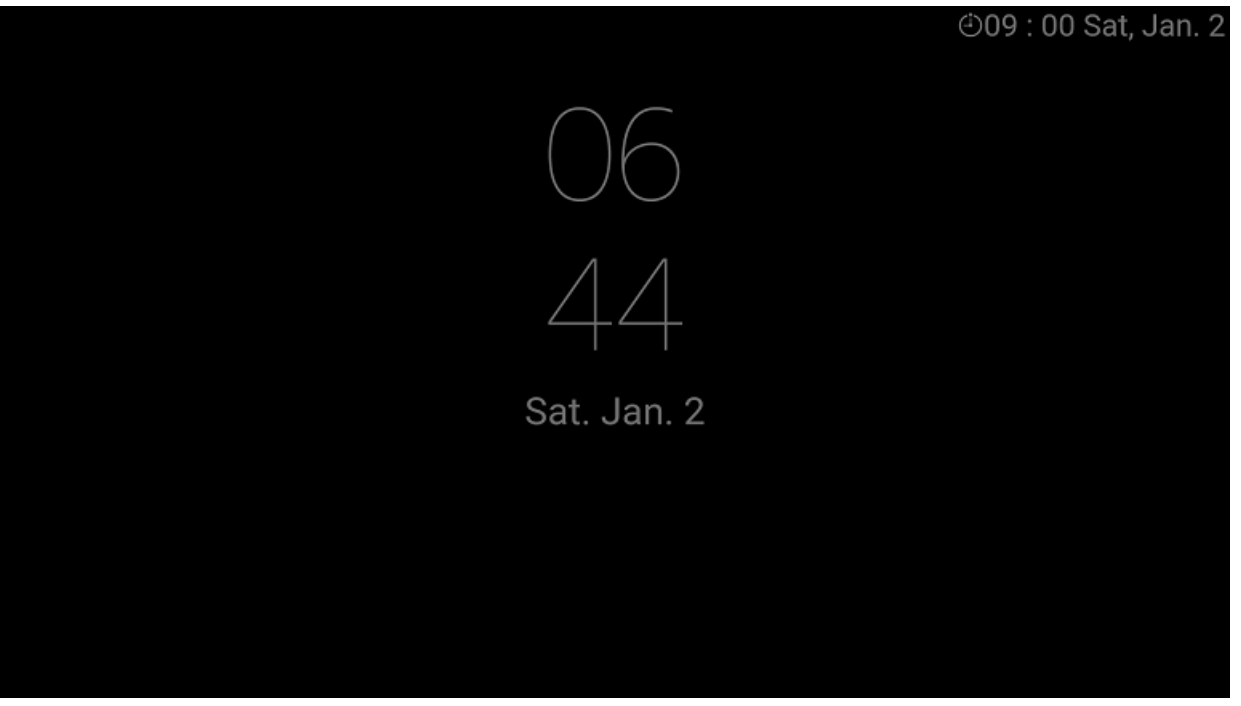

### <span id="page-21-0"></span>**4. Advanced use**

This section describes how to change playback settings not described in 3. Basic use. The following descriptions are the procedures with sample contents. Before trying the following procedures, you will need to copy the provided sony folder under the root folder of the USB flash memory. The following descriptions are the procedures with sample contents.

- [1] On-screen text (4.1. Show on-screen text)
- [2] BGM (4.2. Play with backgroud music )
- [3] Presentation mode (4.3. Use presentation mode)

### <span id="page-22-0"></span>**4.1. Show telop text**

You can specify on-screen text on playback contents in all playback modes: slideshow, playlist, and scheduled playback. This section describes the procedure.

#### **Slideshow playback**

[1] Execute steps [1] to [3] in 3.1. Use slideshow playback .

[2] Move to the [Basic settings] screen and specify the [Text] for [On-screen text]. Focus on [Text] and press the ENTER button of the remote control to specify on-screen text. For this procedure, enter "Try first telop text."

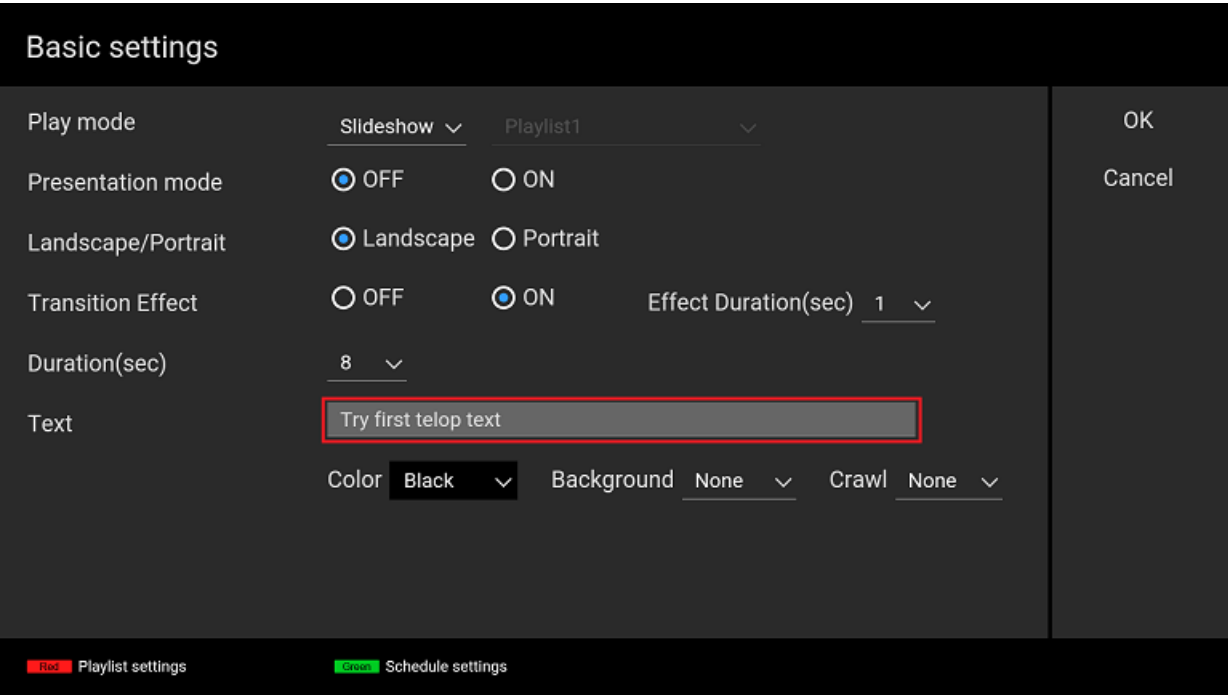

[3] Next, you need to select the [Color] and [Background]. For this procedure, specify "Black" and "Opaque". If [Background] is set to "Plain" or "Opaque", the background color can be fixed or transmitted depending on your selected font color.

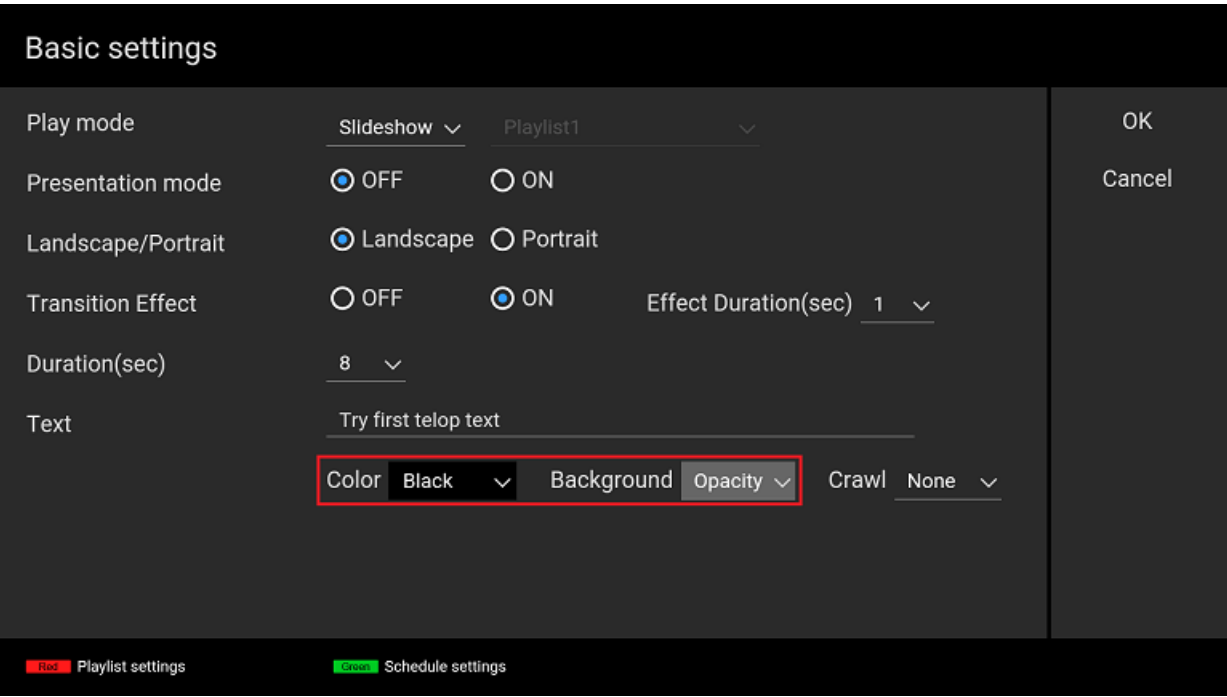

[4] Next, you need to set the [Crawl]. For this procedure, specify "Low". If you specify an option other than "None", on-screen text displayed scrolls from right to left during content playback.

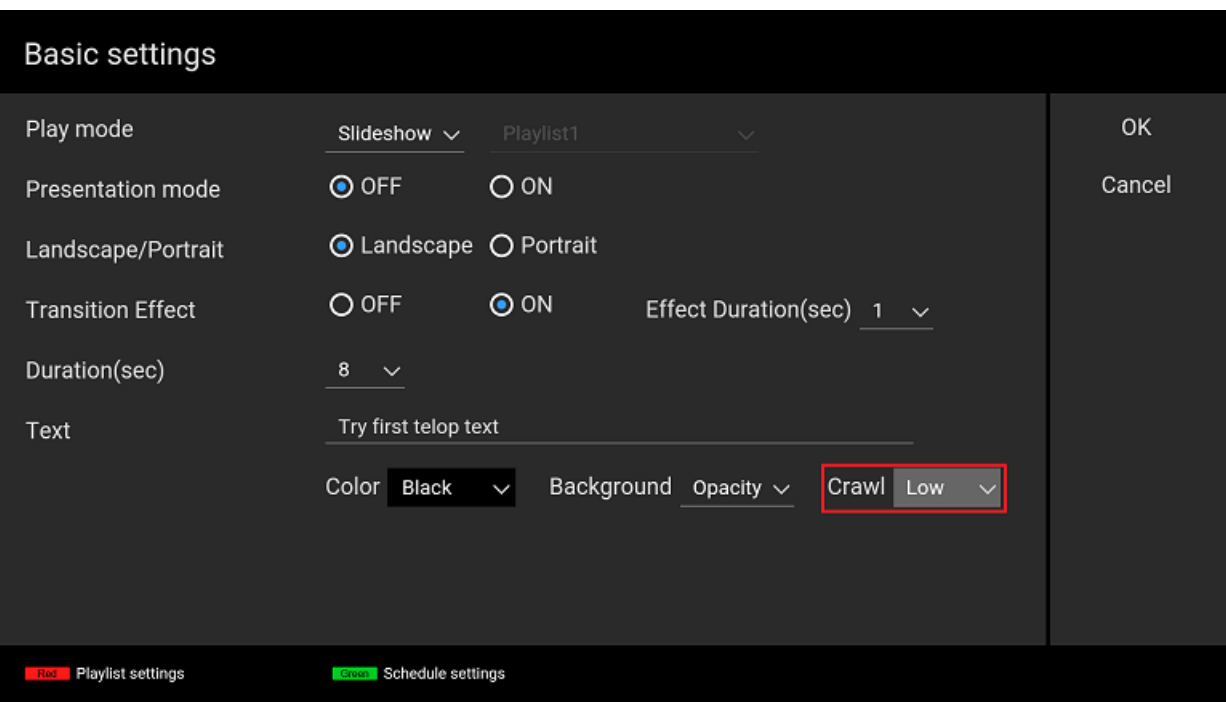

[5] Focus on the [OK] button on this screen and press the ENTER button of the remote control to save edited settings and return to the content playback screen. Check whether or not "Try first telop text." is displayed at the bottom of the screen with playback content.

#### **Playlist or schedule playback**

[1] Execute steps [1] to [8] in 3.2. Create playlist and play .

[2] Configure the [On-screen text] on the [Playlist settings] screen as in steps [2] to [4] in "Slideshow" above. One onscreen text can be configured for each playlist.

[3] Execute steps [9] to [11] in 3.2. Create playlist and play . Check whether or not "Try first telop text." is displayed at

the bottom of the screen with playback content.

### <span id="page-25-0"></span>**4.2. Play with background music**

You can specify background music (BGM) on playback contents in all playback modes: slideshow, playlist, and scheduled playback. This section describes the procedure.

The specified BGM is played while still images are played, but BGM is not played while videos and HTML are played.

#### **Slideshow playback**

[1] Execute step [1] in 3.1. Use slideshow playback .

[2] Copy the audio file to be used as BGM to the media folder of the USB flash memory. For this procedure, copy sample content "bgm.mp3".

[3] Execute steps [2] and [3] in 3.1. Use slideshow playback . Check whether or not audio is output during content playback.

#### **Playlist or schedule playback**

[1] Execute steps [1] to [8] 3.2. Create playlist and play .

[2] Focus on [BGM] on the [Playlist settings] screen and specify the audio file to be used as BGM. For this procedure, specify "bgm.mp3".

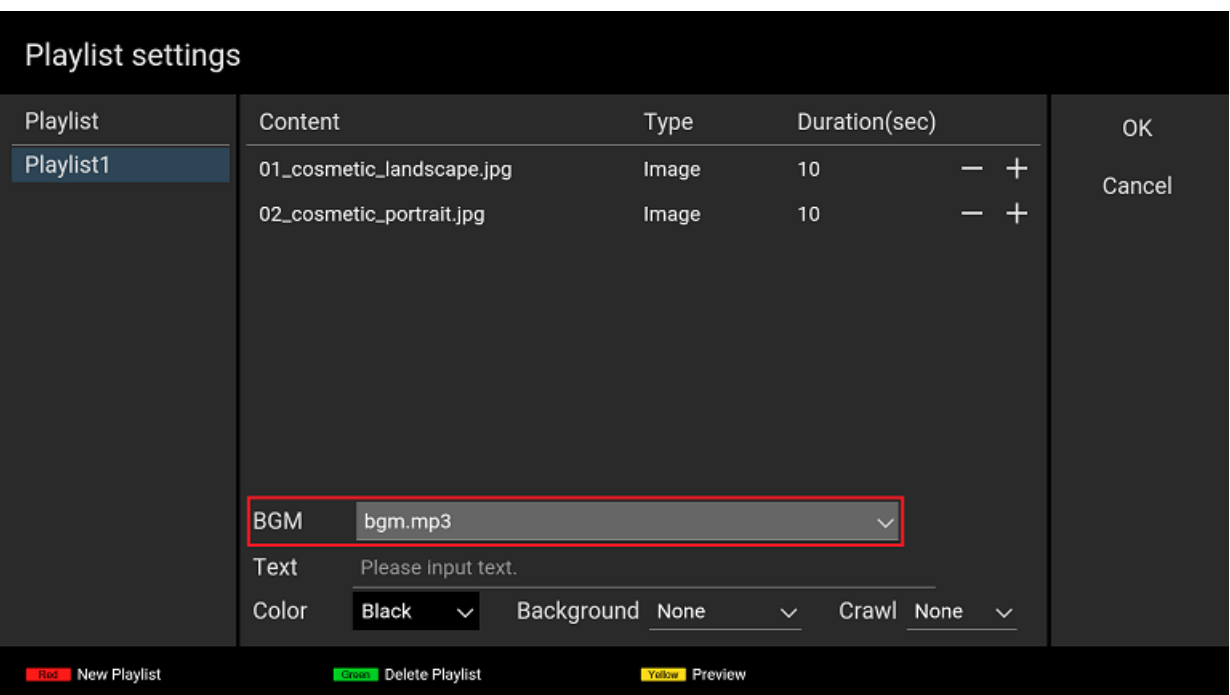

[3] Execute steps [9] to [11] in 3.2. Create playlist and play . Check whether or not audio is output during content playback.

### <span id="page-26-0"></span>**4.3. Use presentation mode**

If you enable presentation mode, you can manually switch to previous or following content with the left/right button of the remote control in all playback modes: slideshow, playlist, and scheduled playback.

#### **How to use**

- When you select "ON" for [Presentation mode] on the [Basic settings] screen and focus on the [OK] button on this screen, press the ENTER button of the remote control, the mode is changed.
- After you change the mode and return to the content playback screen, you can switch the contents with the left/right button of the remote control.

### <span id="page-27-0"></span>**5. Supplementary information and cautionary notes**

This section describes supplementary information and cautionary notes that should be reviewed when using this software. Refer to 3. Basic use, 4. Advanced use, or error messages displayed on the screen of the BRAVIA for basic use.

#### <span id="page-28-0"></span>**Content Playback**

#### **Slideshow playback**

- Content files with names that start with "." or contain "#" cannot be played.
- To play HTML content, you need to copy the content to the media folder of a USB flash memory as follows:
	- Create a folder, then name the HTML file that is the entry point "index.html" and put it in the folder. If there is no HTML file named "index.html", videos and still images that an HTML file refers to are played in the same way as regular videos and still images.
	- Videos and still images in the media folder are played in order of file name, but folders containing a file named "index.html" are used for HTML content.

For example, if the following media folders were copied to the root folder of the USB flash memory, each content would be played in the following order:

- 1. 1\_file.jpg
- 2. 2\_file.mp4
- 3. 4\_dir/index.html
- 4. 5\_dir/0\_dir/index.html
- 5. 1\_file.jpg
- 6. 2\_file.mp4
- 7. 6\_dir/index.html

```
File and directory example)
media
  + 1_file.jpg
  + 2 file.mp4
  + 3_file.html
  |
  + 4_dir
  | + index.html
  |
  + 5 dir
  | + 0_dir
  | | + file.jpg
  | | + file.mp4
    \vdots + index.html
  | |
   | + 1_file.jpg
  | + 2_file.mp4
  | + 3 file.html
  + 4_file.css
  |
  + 6_dir
    + 0_dir
    | + file.jpg
    | + file.mp4
      + sub.html
    |
    + 1_file.jpg
    + 2_file.mp4
    + 3_file.css
    + index.html
```
If you copy multiple audio files to the media folder in the root folder of the USB flash memory, the audio files are played as BGM in order of file name. Ordering details are the same as above.

### **Schedule playback**

- With scheduled playback, the playlist stops playing at the scheduled end time, even if it is in the middle of playback.
- If the scheduled begin time arrives and the playlist does not start, the schedule may differ from the date/time set to the BRAVIA. In that case, press the DISPLAY button of the remote control to display the date/time set to the BRAVIA at the center of the screen and the begin time of the next scheduled playback is displayed at the lower right of screen. Use this information to check and change the settings as required.

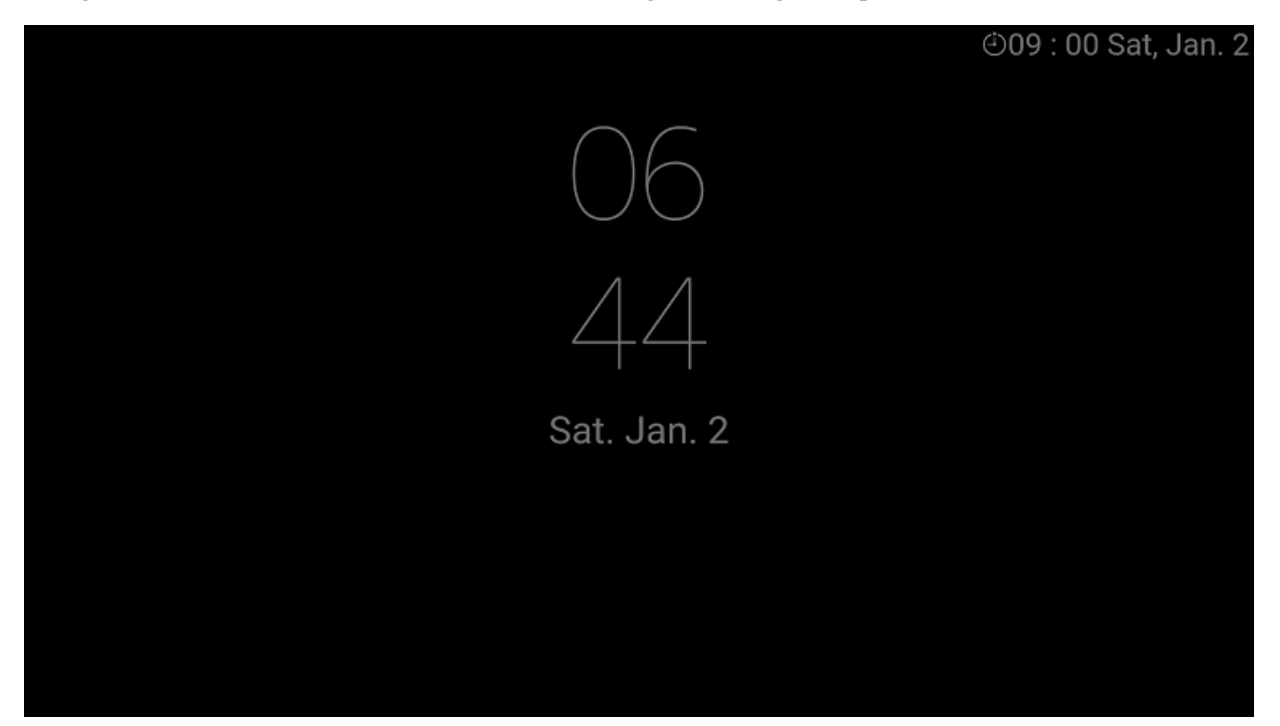

#### **BGM**

- BGM is played while still images are played. BGM is not played while videos and HTML are played.
- When the BGM starts playing, the display of the content being played may be interrupted for a moment. For operation, we recommend using BGM which has a sufficiently long playback time.

#### **Others**

- When switching contents, a black image may occur due to loading.
- Depending on your model, when the video starts playing, there may be no sound output for the first second. When operating video content, it is recommended to use content without audio at the beginning, such as by delaying the audio start time.

### <span id="page-30-0"></span>**[Basic settings] screen**

- When operating the BRAVIA in a vertical orientation, use contents whose aspect ratio is16:9, not 9:16. In that case, the top of the contents is on the right side of the BRAVIA screen. The sample content "02\_cosmetic\_portrait.jpg" is a sample content for portrait orientation.
- [Landscape/Portrait] setting is not used to rotate the configuration of displayed contents. It is not used to rotate on-screen text to match landscape or portrait orientation. This setting also does not rotate the setting screens.

### <span id="page-31-0"></span>**[Playlist settings] screen**

- You cannot select content files whose file names contain "#" from [Content] because such contents cannot be played.
- When the [Type] is set to "auto" and you select a content file from [Content], the [Type] is automatically selected according to the content file extension, but the BRAVIA does not differentiate between "Image" and "Image (4K)". If the [Type] is set to "auto" and you select a still image file as [Content], "Image" is automatically selected. If you want to specify a still image with 4K resolution as [Content], you need to manually select "Image (4K)" from [Type].
- After creating a playlist, you cannot edit the playlist's name.
- You select from content files saved to the USB flash memory when you edit [Content] on the [Playlist settings] screen. If you change the file paths of content files saved to the USB flash memory after editing the playlist, the contents will not be played. In such a case, the following screen will be displayed when you insert the USB flash memory. Check the playlist settings and the content file paths saved to the USB flash memory.

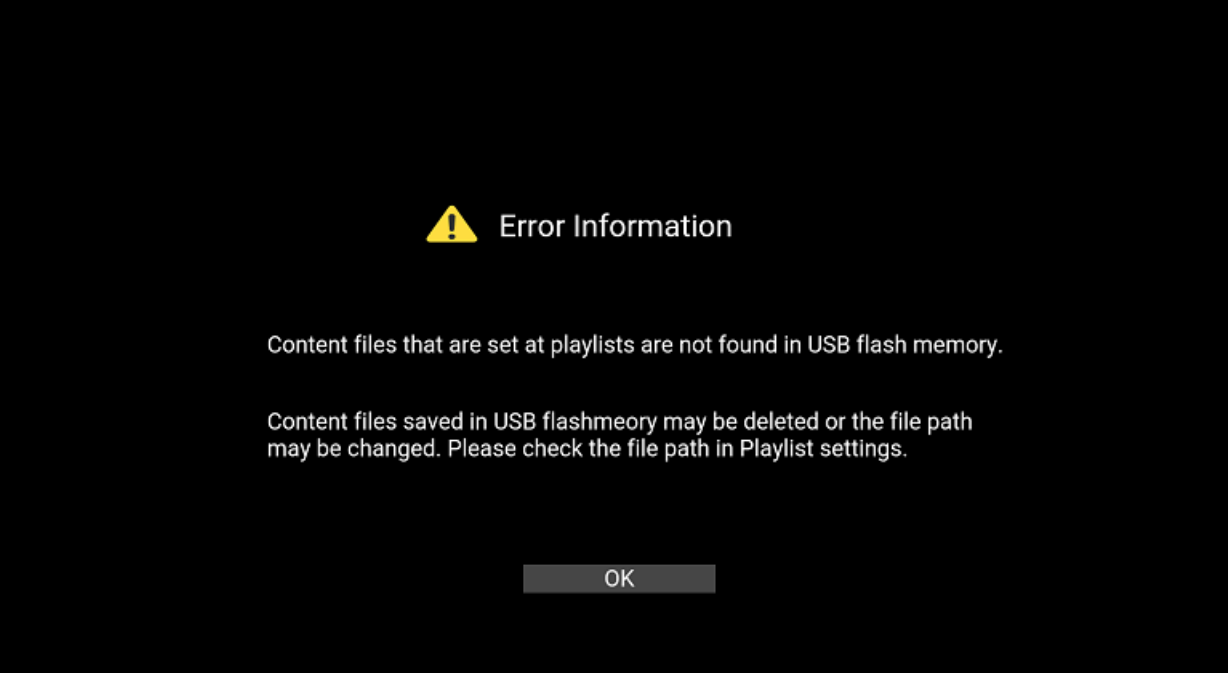

### <span id="page-32-0"></span>**[Schedule settings] screen**

- In schedule settings, you can create the following types of schedules. If you create multiple types of schedules, schedules specifying "date" take priority over schedules specifying "day of week".
	- <sup>o</sup> Schedule executed every day
	- <sup>o</sup> Schedule specifying "day of week" or "date".
- The Date/Time set on the BRAVIA is initialized when the main power supply of the BRAVIA turns off or the BRAVIA is not connected to a network. Scheduled playback is supported only when the BRAVIA is connected to a network. Note that even in other conditions, there is a possibility that playlists do not play according to the set schedule.

### <span id="page-33-0"></span>**Appendix I. Recommended Media Format**

This section describes the recommended specifications of video, image, and audio formats that the BSF supports.

### <span id="page-33-1"></span>**Video**

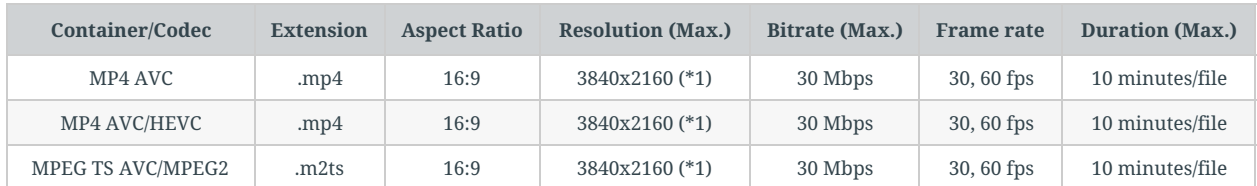

(\*1) The specifications when using a 4K model. If you use a 2K model, the max. resolution is 1920x1080.

### <span id="page-33-2"></span>**Image**

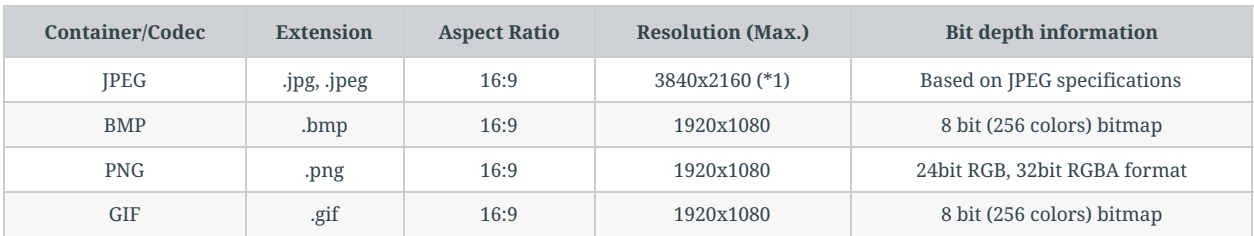

(\*1) The specifications when using a 4K model. If you use a 2K model, the max. resolution is 1920x1080.

### <span id="page-33-3"></span>**Audio**

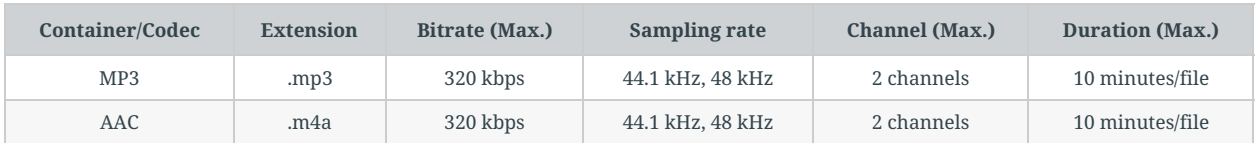

### <span id="page-34-0"></span>**Appendix II. Seamless Playback Specifications**

This section describes the seamless playback specifications that the BSF supports.

### <span id="page-34-1"></span>**Supported Platforms**

- WebAppRuntime 2.1.1 or later
	- How to check the version with BRAVIA Settings > Apps > Show system apps > Select WebAppRuntime

### <span id="page-34-2"></span>**Combination of seamlessly reproducible content**

The table below shows the combinations of content that can play seamlessly.

In addition, the content used must meet the recommended specifications described in Appendix I. Recommended Specifications for Media Formats.

Row: Content being playing Column: Content to be play next

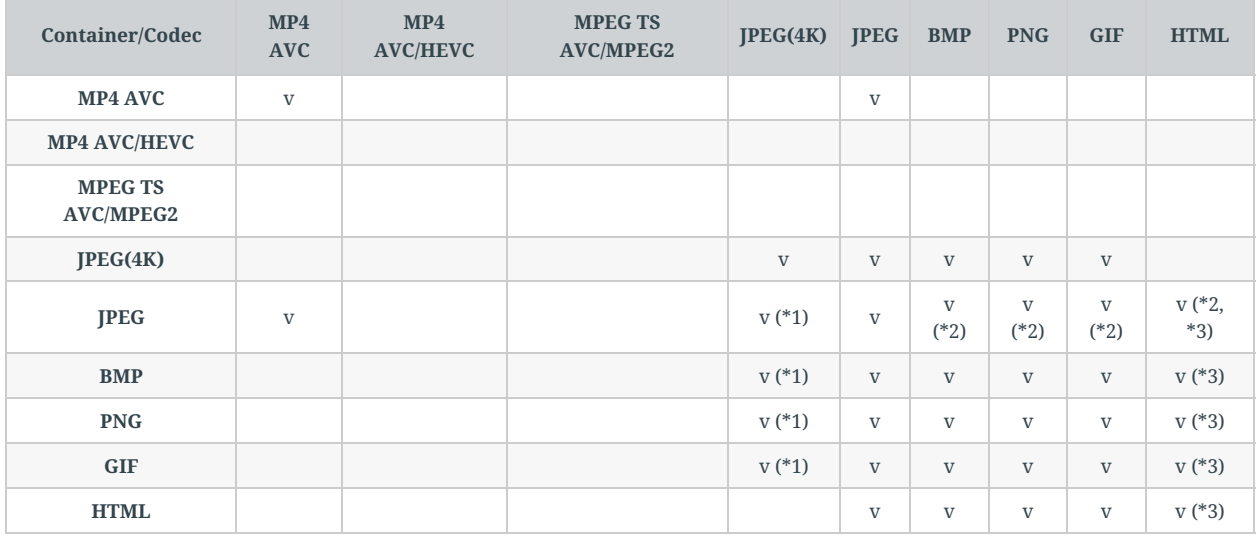

(\*1) Only the initial playback does not play seamlessly

(\*2) If the playlist is a combination of Video and Image/HTML, the transition cannot be seamless. You can have seamless playback if the JPEG image type is set to "Image (4K)" in playlist settings. However, changing the type of JPEG image from "Image" to "Image(4K)" makes a difference in image quality.

(\*3) Not seamless depending on HTML content.

# <span id="page-35-0"></span>**Change history**

### <span id="page-36-0"></span>**BRAVIA Signage Free: 1.1.0**

- Chapter 1
	- Added seamless playback support
- Chapter 3
	- Added step to enable USB drive auto run
- Appendix II
	- $\circ$  Describes seamless reproduction specifications

## <span id="page-37-0"></span>**BRAVIA Signage Free: 1.0.0**

- Whole document
	- Changed the software name
	- Version changed to 1.0.0 due to the software name change

### <span id="page-38-0"></span>**Simple Media Player 2: 1.0.3**

- Whole document
	- Added descriptions about the sony folder
- Chapter 5
	- Added notes on BGM playback
	- <sup>o</sup> Added notes to ""Others"" "
- Appendix I
	- Added additional model names in 2017 Late Android TV.

### <span id="page-38-1"></span>**Simple Media Player 2: 1.0.1**

- Whole document
	- Details about "Crawl" in "On-screen text" changed to match the updated [Crawl] setting
	- Details about the sample content folder name changed to match the updated folder name
- Chapter 5
	- Details about "Schedule playback" added

#### <span id="page-38-2"></span>**Simple Media Player 2: 1.0.0**

First edition of this document

### <span id="page-39-0"></span>**Trademark Notices**

macOS is either registered trademark or trademark of Apple Computer, Inc. in the United States and/or other countries.

Windows and PowerPoint are either registered trademarks or trademarks of Microsoft Corporation in the United States and/or other countries.

BRAVIA is a trademark of Sony Corporation.